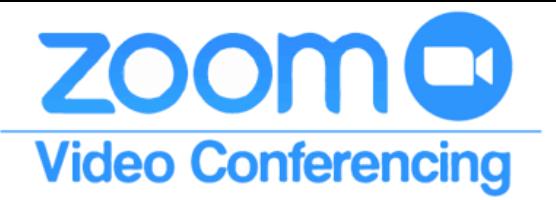

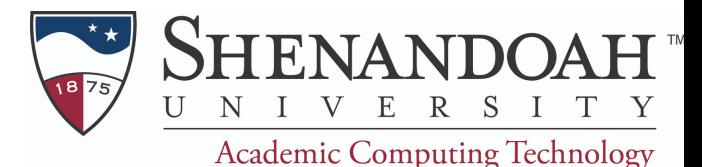

# **Enable and Disable Auto-Transcription in Zoom**

### **1. Start your Zoom Meeting**

## **2. Select "CC Live Transcript" icon in the toolbar**

**If you can not see the "CC Live Transcript" icon, select** the "More" icon and select "CC Live Transcript

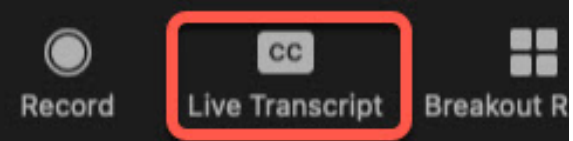

## **2. Select "Enable Auto-Transcription"**

- **C** Once enabled, you will see the live-transcript below your video, but they do **NOT** automatically **appear for your participants.**
- Participants must click the CC button to view the live-transcription (closed captioning).
- **If you are hosting a meeting with live-transcription, we** recommend making a comment at the beginning of your meeting informing participants that live-transcription is available and a note about how to enable them.

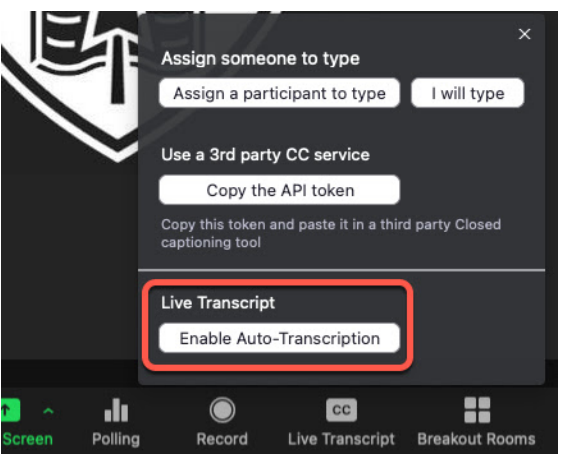

### **Best Practices for Using Auto Live Transcription**

- Consider using a headset that has a microphone built-in, it will clear up the quality of your audio for the live transcription
- **Example 2** Listen to the room you are in and consider during down/off anything that makes a considerable amount of background noise
- **Speaking slowly will help the system capture the words you are saying**
- **If there are any loud disruptions (i.e. fire truck/train driving by) pause and hold your thoughts until** the noise passes.
- Live transcription does not work in breakout rooms, only within the main session
- If recording your meeting, the CC live transcript (closed captions) will not be shown in your recordings. Transcripts of the full meeting will be available through Zoom

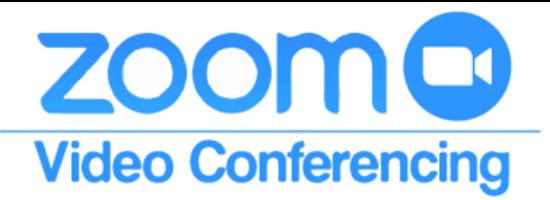

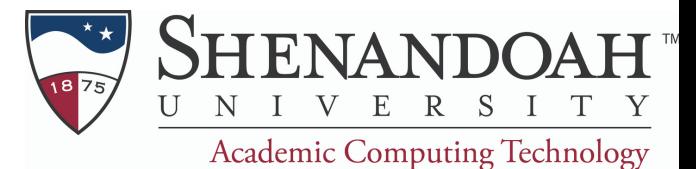

### **Enable and Disable Auto-Transcription in Zoom (as a Participant)**

Participants may see a "Live Transcript is available" message above the "CC Live Transcript" button when a Zoom host has enabled live transcriptions

#### **Select "Live Transcript" button in the bottom toolbar**

- **Show Subtitle Displays captioning on the bottom of the video.** You can also select Hide Subtitle once subtitles are selected to hide them.
- View Full Transcript Opens a panel/pop-up and displays captions in real-time with both the speaker's name and time stamp. In that pop-up, participants will also see a button to save the transcript (this button might not be available if the host has disabled this functionality). If enabled, click **Save Transcript**. A copy of the transcript as a .txt file will be downloaded to your machine. Transcripts will only save up to the moment when you press "Save Transcript". There is no auto-save option.

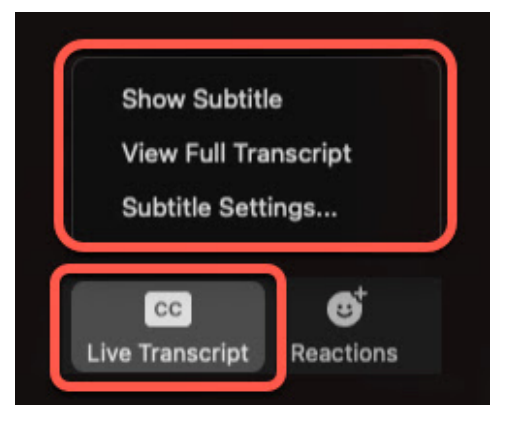

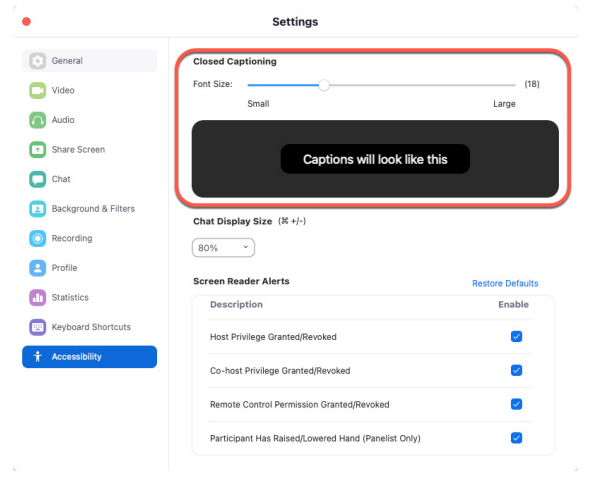

**Subtitle Settings** opens a window where you can adjust the size of subtitles and the chat.

#### **Important Additional Information**

- Hosts are required to enable the "Closed Captioning" and "Enable live transcription service to show transcript on the side panel in-meeting" settings within "Settings" on the Zoom website in order to have the ability to enable/disable live transcription during your meetings.
- **If a host enables live transcription (closed captioning) during a meeting, they do not** automatically appear for the participants. Participants must click the "CC Live Transcript" button and select one of the options to enable/view them.
- Live transcription does not work in breakout rooms, only within the main session.